### **Budgeting**

In non-capital representations of unusual complexity that are likely to become extraordinary in terms of cost, a case may be referred to a Ninth Circuit Case Budgeting Attorney by any stakeholder (Judge, appointed attorney, CJA Administrator) for case budgeting, consistent with the [CJA Guidelines, Vol. 7A, Ch. 2, §§](http://www.uscourts.gov/rules-policies/judiciary-policies/cja-guidelines/chapter-2-ss-230-compensation-and-expenses#a230_26_10) 230.26.10–20.

Budgeting is required in all capital cases.

Ninth Circuit Case Budgeting Attorney Suzanne Morris can be reached by telephone at (415) 355-8982 or via email [smorris@ce9.uscourts.gov.](mailto:smorris@ce9.uscourts.gov) For additional information on budgeting, please review: [www.ca9.uscourts.gov/cja.](http://www.ca9.uscourts.gov/cja)

### **Submitting a Budget in eVoucher using Budget AUTH**

If you are preparing a budget for attorney and service provider fees and it is ready for review by the Court, the budget should be submitted in eVoucher using the Budget AUTH document.

**Step** 1

Fill out the appropriate Capital or Non-Capital Funding Application form as directed by the Ninth Circuit Case Budgeting Attorney (CBA). After review and consultation with the CBA, follow the instructions below to submit the document to the Court.

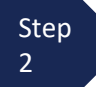

Step Click the hyperlink for the correct case to access the Appointment Info page.

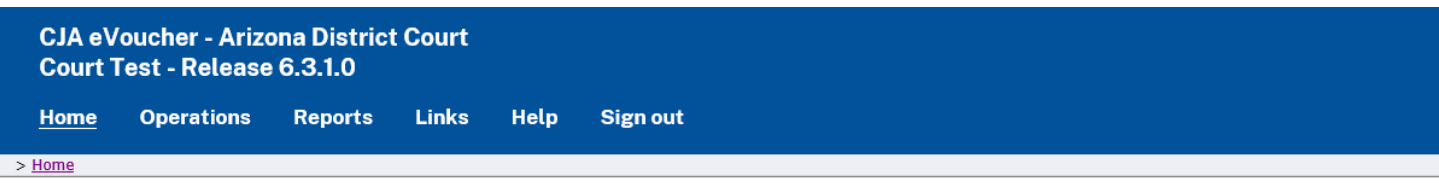

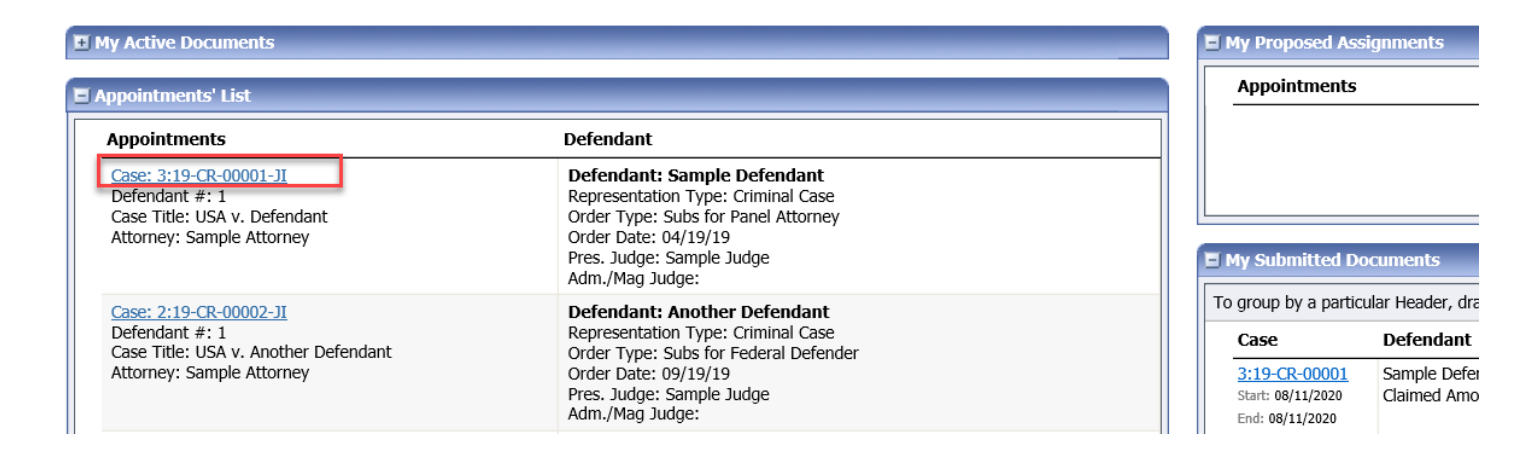

Step 3

On the Appointment Info page, in the Create New Voucher section, click the **Create** hyperlink next to BUDGETAUTH.

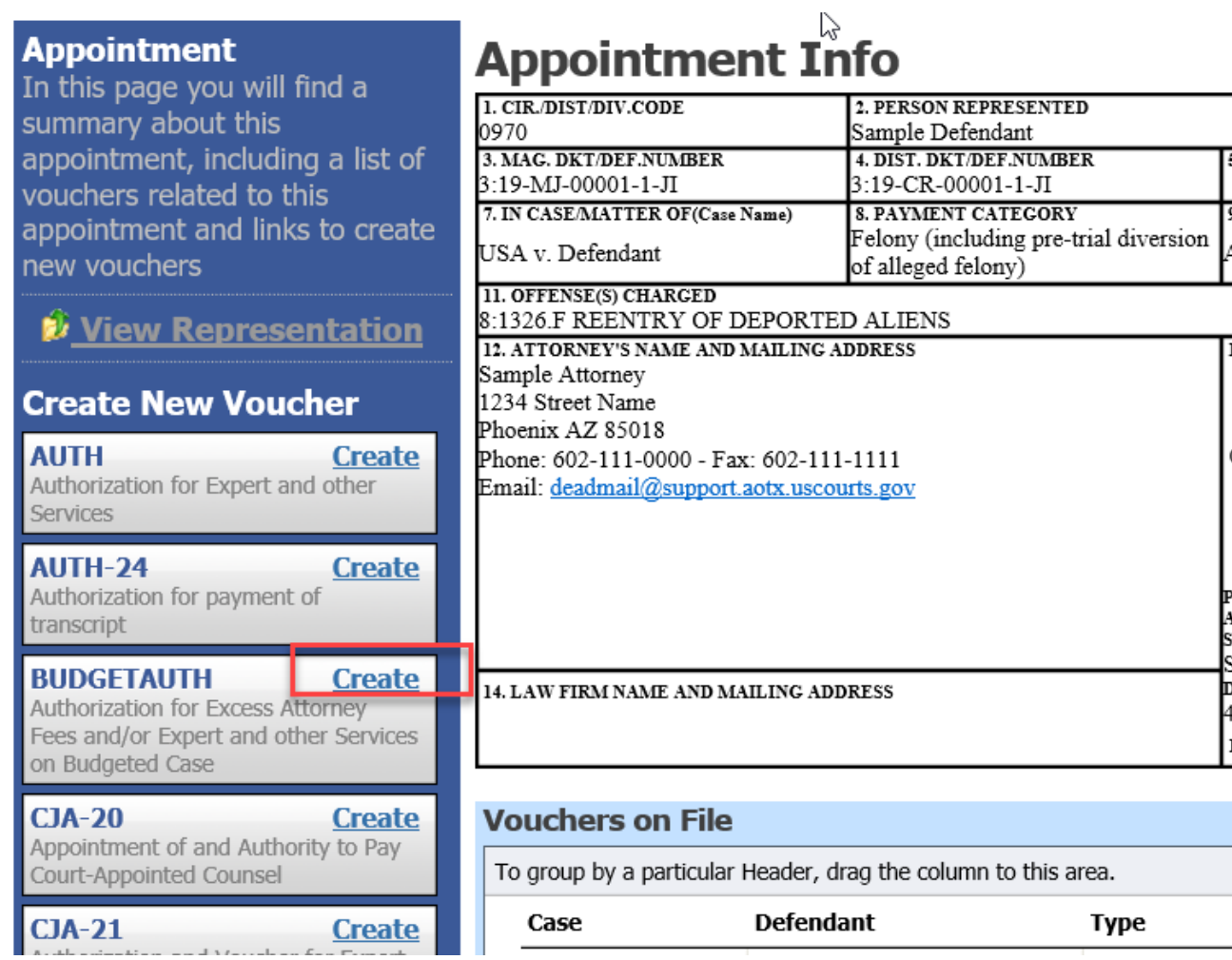

CJA eVoucher | District of Arizona | updated October 2022

Step 4

On the **Basic Info** tab of the Budget AUTH, you must enter information in the **Budget Phase/Stage** (i.e. Pretrial/Trial/Clemency, One/Two, etc. ) and **Requested Additional Attorney Fees** fields. Optionally, in the **Notes** field, you can add notes that you would like to be viewed with the requested amounts (you still have an opportunity to include notes on the **Confirmation** tab). If no attorney fees are being requested in this request, you MUST enter **\$0** to submit the Budget AUTH.

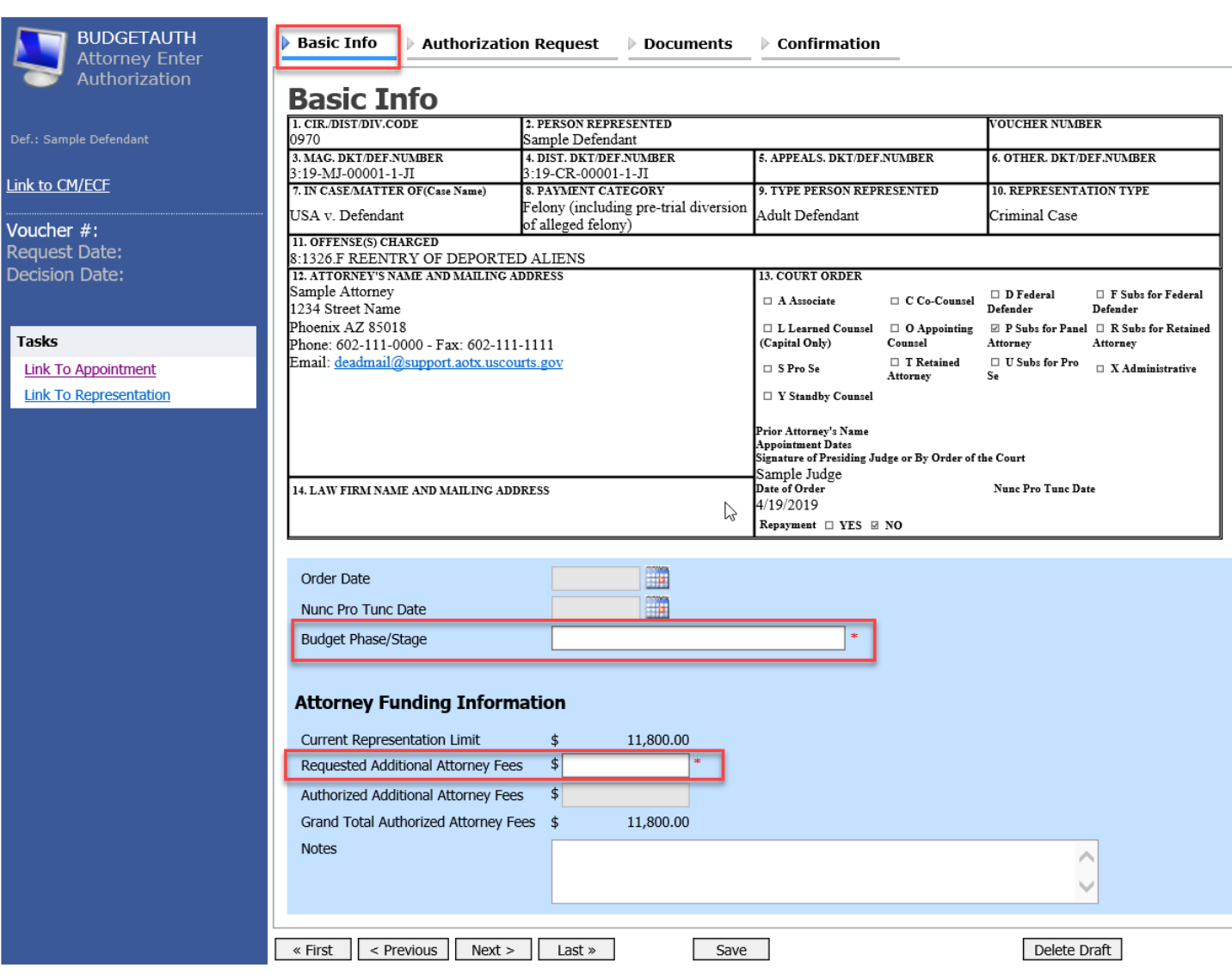

**Step** 5

> **Step** 6

On the **Authorization Request** tab, from the **Service Provider Type** drop-down list, select the service provider(s) type you wish to use, if any. Any previous authorizations for that provider type display. Click the previous authorization to add the additional amount requested, and then click **Add**. Note that the provider request appears in the grid below. Continue to add service providers, and then click the **Documents** tab when complete.

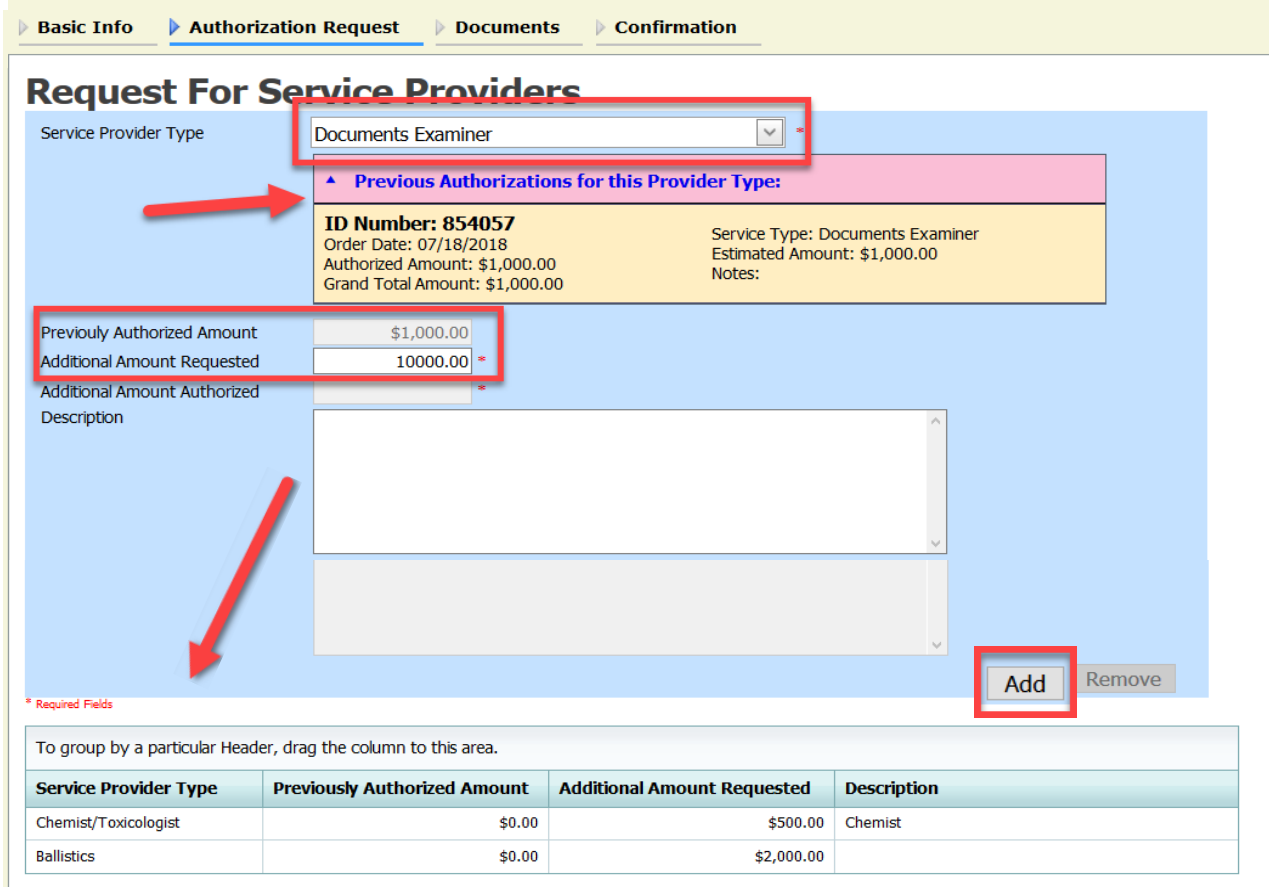

Note: If there is no prior AUTH for the provider type, you only need to enter an amount requested in the **Additional Amount Requested** field.

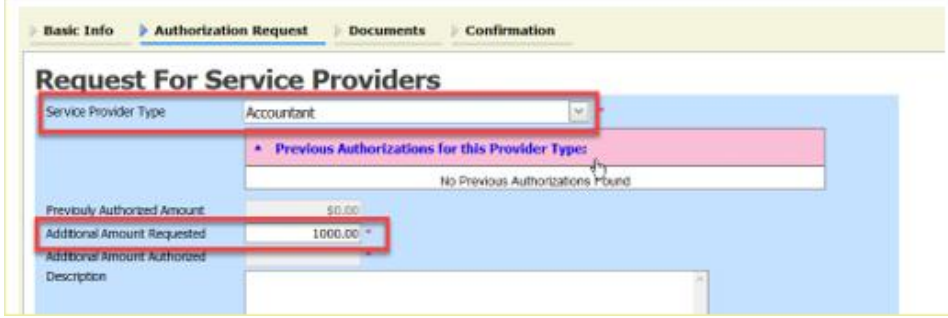

Click **Document** tab or Click **Next**, located on the progress bar.

Step Click **Browse** to select a PDF file to attach. This is where you will attach the Capital or Non-Capital Funding Application, completed at Step 1, along with any additional supporting documentation such as a provider's CV, resume, or project bid.

Sten

7

#### **Note:**

All documents must be submitted in PDF format, and must be 10 MB or less.

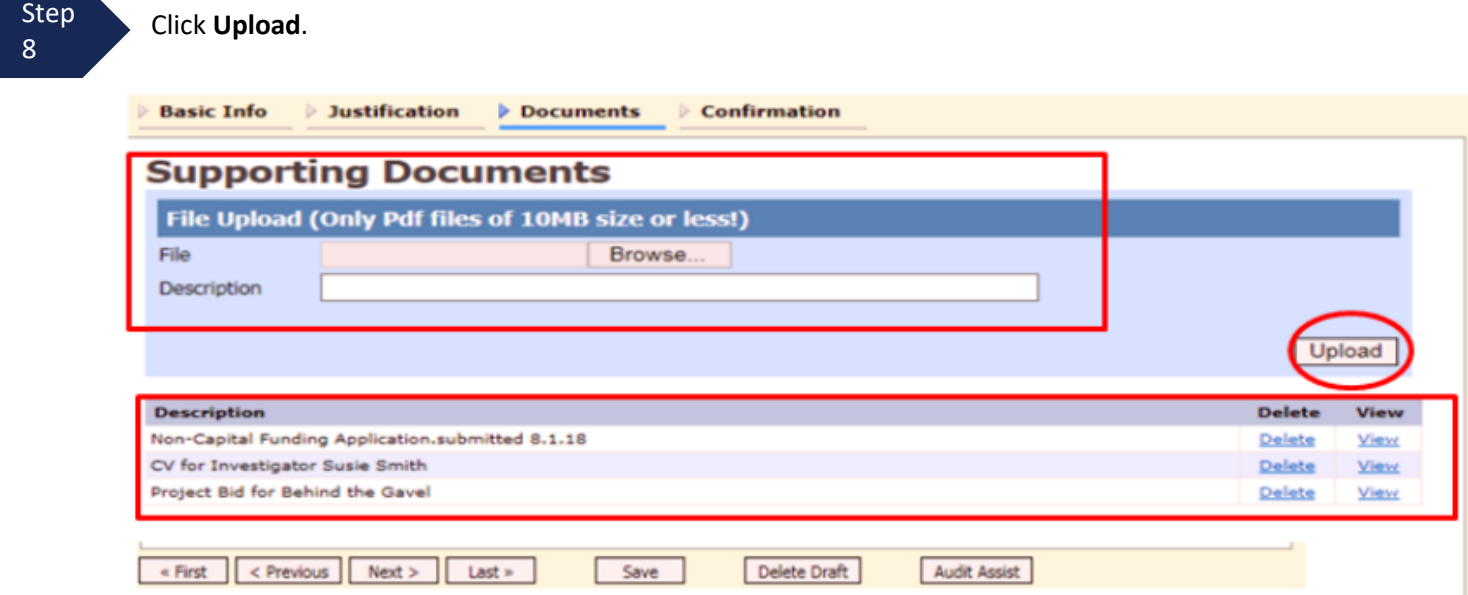

The attachment and description are added to the voucher and appear in the bottom of the **Description** section.

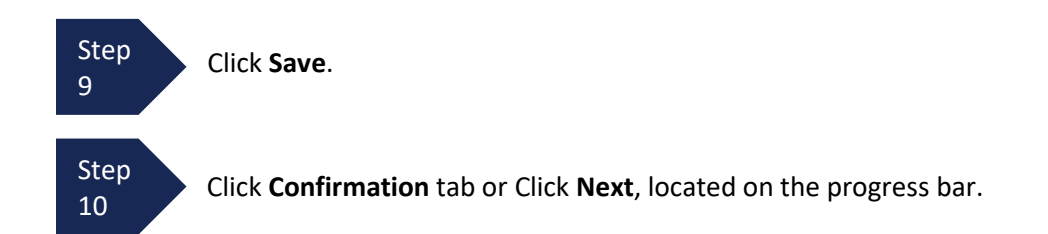

The confirmation tab appears.

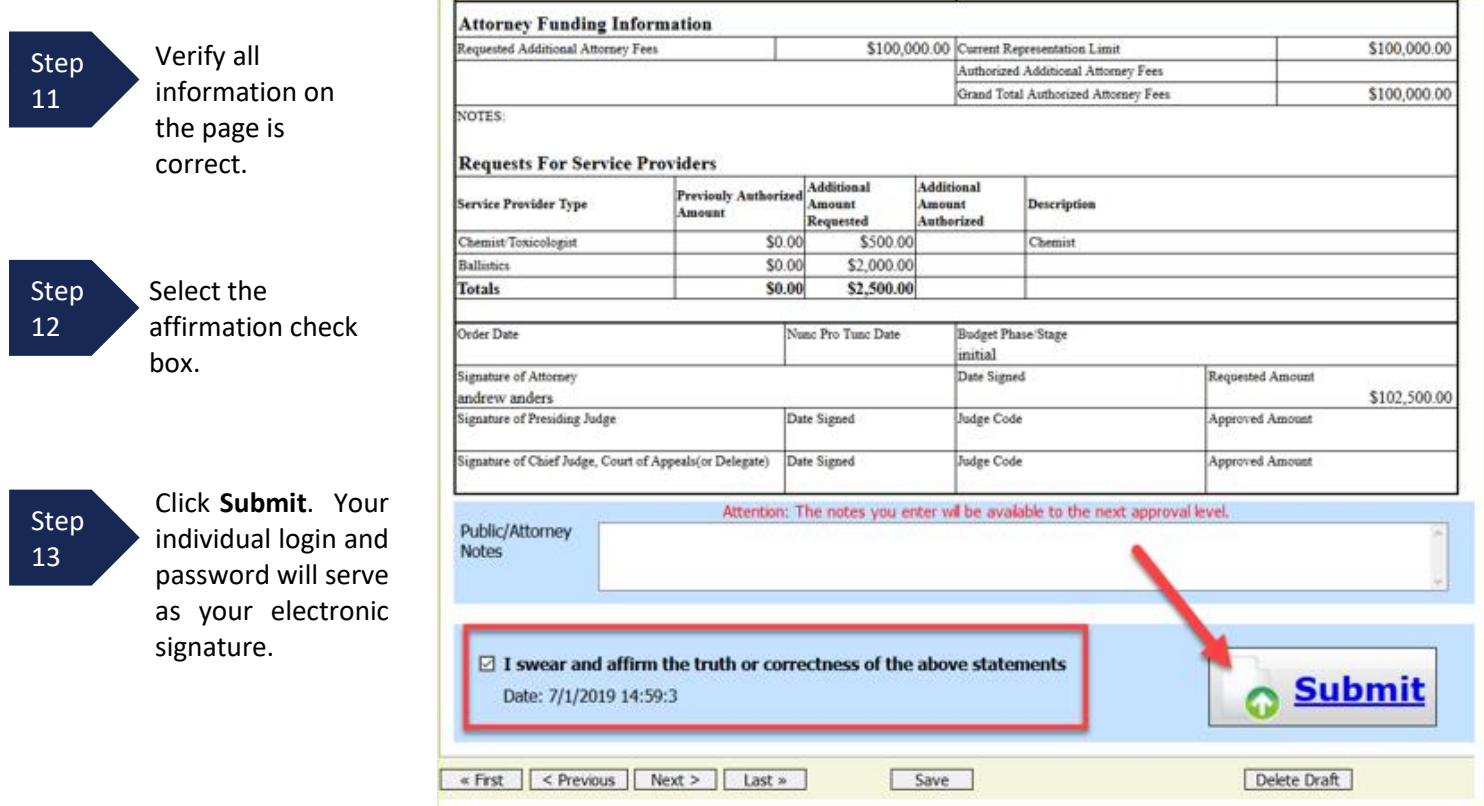

Step 14

A confirmation screen appears, indicating the previous action was successful and the Budget AUTH has been submitted to the court. Click the **Home Page** hyperlink to return to the home page, or click the **Appointment Page** hyperlink to create an additional document for this appointment.

#### **Success**

This document has been submitted.

Please keep the following document number for your own records:

#### 0970.1045174

Back to: **Home Page Appointment Page** 

The Budget AUTH now appears in the **My Submitted Documents** section of your home page.

#### Step 15

You will automatically receive an email if/when the Budget AUTH has been approved. You should then download and review the "Funding Authorization" attached by the Court to the Budget AUTH under the Documents tab. The Funding Authorization serves as the Court's budget order. If the approved budget includes funding for existing or new service providers, the CJA Department will update eVoucher to reflect the new or additional approved funding.

#### **Note:**

To download and review the "Funding Authorization" follow these steps:

- Go to your "Appointments' List" on your home page and select the appropriate case number.
- From the Appointment Info page, click the appropriate Budget AUTH under "Vouchers on File" section.
- Go to the Documents tab and click View next to the "Funding Authorization"
- Save or print the document as usual
- Once finished, click "Home" on the upper left menu to return to the home page.

# **Budget Reports**

Once a budget is approved, counsel should monitor the status of funds, attorney hours, and expert services, by reviewing the reports provided in the CJA eVoucher program, especially the Defendant Detail Budget Report.

Items to remember:

- Viewable reports appear on the left review panel.
- Each panel, depending upon which document you are viewing, will have different reports available.
- Below each report link is a short description of the information provided by that report.
- The main report is the Defendant Detail Budget Report-Attorney.

#### **Reports**

Defendant Detail Budget Report -Attorney Detailed budget info for defendant

#### **Attorney Time**

Report of attorney time per case (includes both submitted and not submitted data)

#### **Appointment Report**

List of all appointments per attorney (Attorney view)

## **Defendant Detail Budget Report-Attorney**

This report reflects the total amount authorized for this representation, any excess payment allowed, the vouchers submitted against those authorizations, and the remaining balances.

The report provides the information in two sections: attorney appointments and authorized experts and other services.

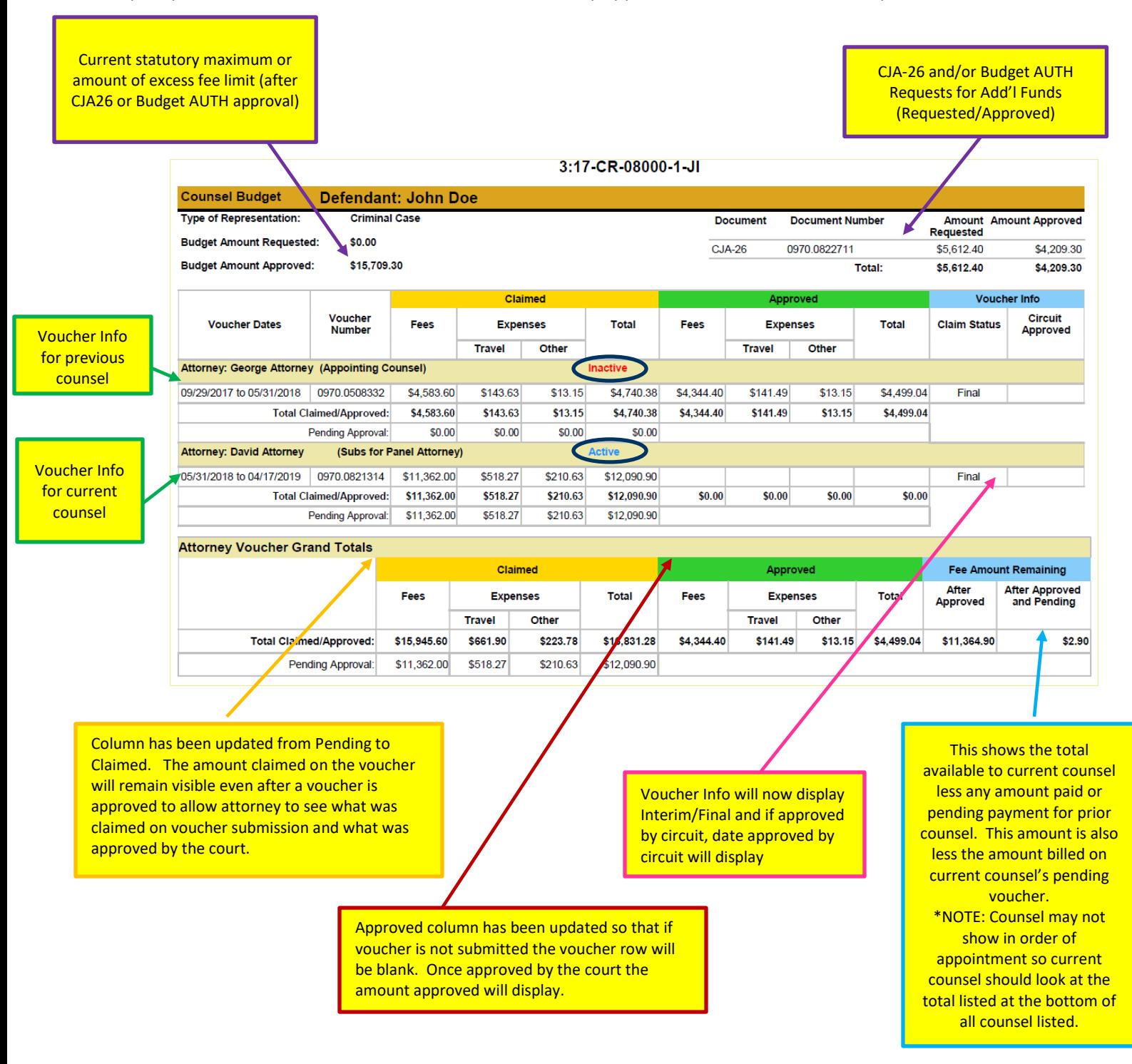

# **Defendant Detail Budget Report-Attorney (cont'd)**

The service provider section has been similarly updated.

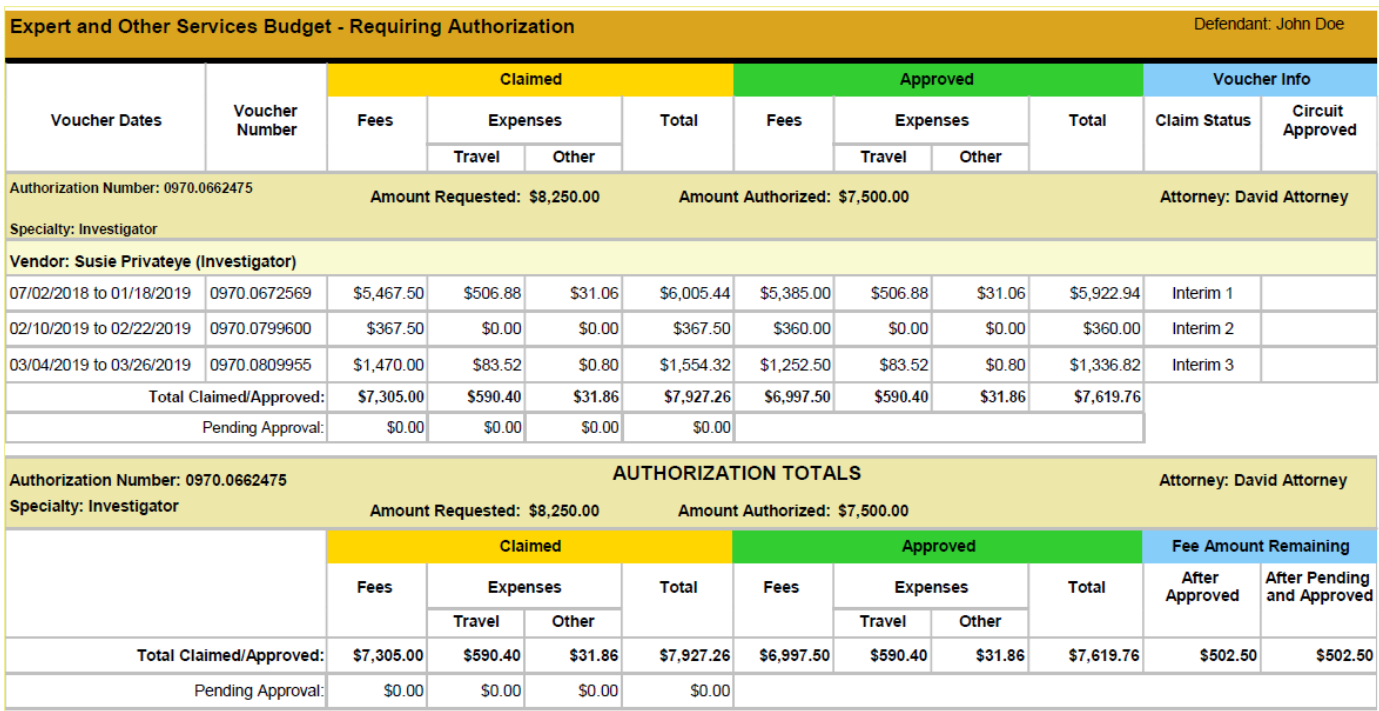